# FYREXPD | Expense/Revenue Detail Report Module in Banner 9

# Step 1: Access the expense/revenue detail report page in Banner

- **•** Log into Banner 9 via the Banner 8 program or by clicking this link: https://appnavprod.clpccd.cc.ca.us:8470/applicationNavigator/seamless
- $\bullet$ In the search box, enter **FYREXPD**
- $\bullet$ Press **Enter**

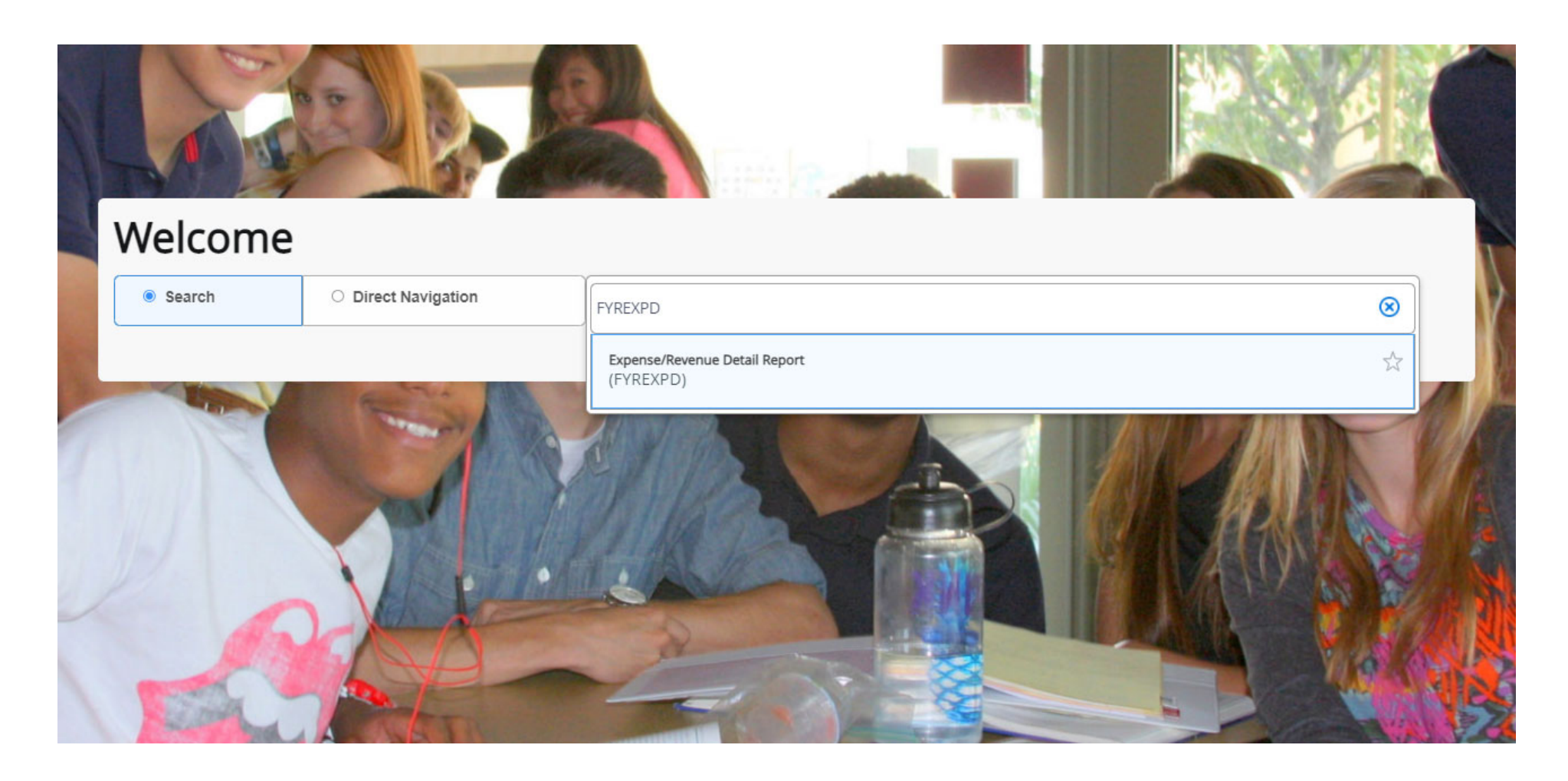

### Step 2: Access the report screen

- **Process**: FYREXPD (should already populate when you access the page).
- Press **Alt + Pg. Down** or press

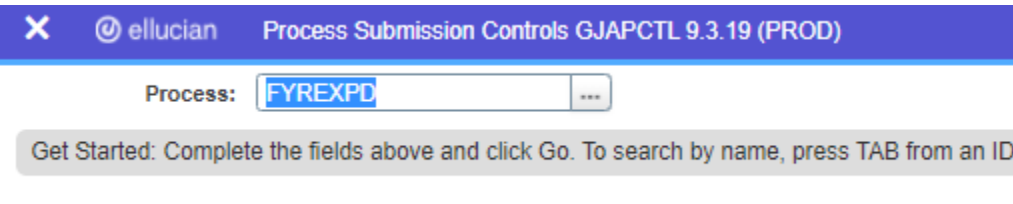

# Step 3: Enter query data

Enter the pertinent search criteria for your report. The values you enter will be used to filter the information in Banner. Use **Alt + Pg. Down** to navigate between the sections of this screen.

- **Printer**: MAIL (to have the report emailed to you) or enter the name of the dedicated printer in your office (assigned by IT).
- $\bullet$ **Fiscal Year**: enter the FY code for the fiscal year you wish to narrow down to (2021‐2022 is "22," 2022‐2023 is "23", etc.)
- e **From Orgn: enter the starting Org code.**
- $\bullet$ **To Orgn**: enter the ending Org code. Any values between the starting and ending Org code will be included.
- $\bullet$ **From Fund**: enter the starting Fund code.
- $\bullet$ **To Fund**: enter the ending Fund code. Any values between the starting and ending Fund code will be included.

#### Step 4: Run the report

Once you have correctly entered all values on the Banner screen, use **Alt + Pg. Down** to move to the "**Submission**" section. Check the "**Save Parameter Set as**" box to save the values you entered for next time, then press **F10** to execute the report. You will receive three emails from Banner. The email with the ".**lis**" file contains the actual report, which can be opened in Microsoft Word. Resizing may be needed to make the information more easily viewable.

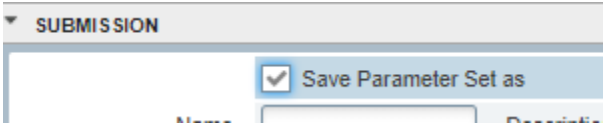

#### Process: FYREXPD Expense/Revenue Detail Report Parameter Set:

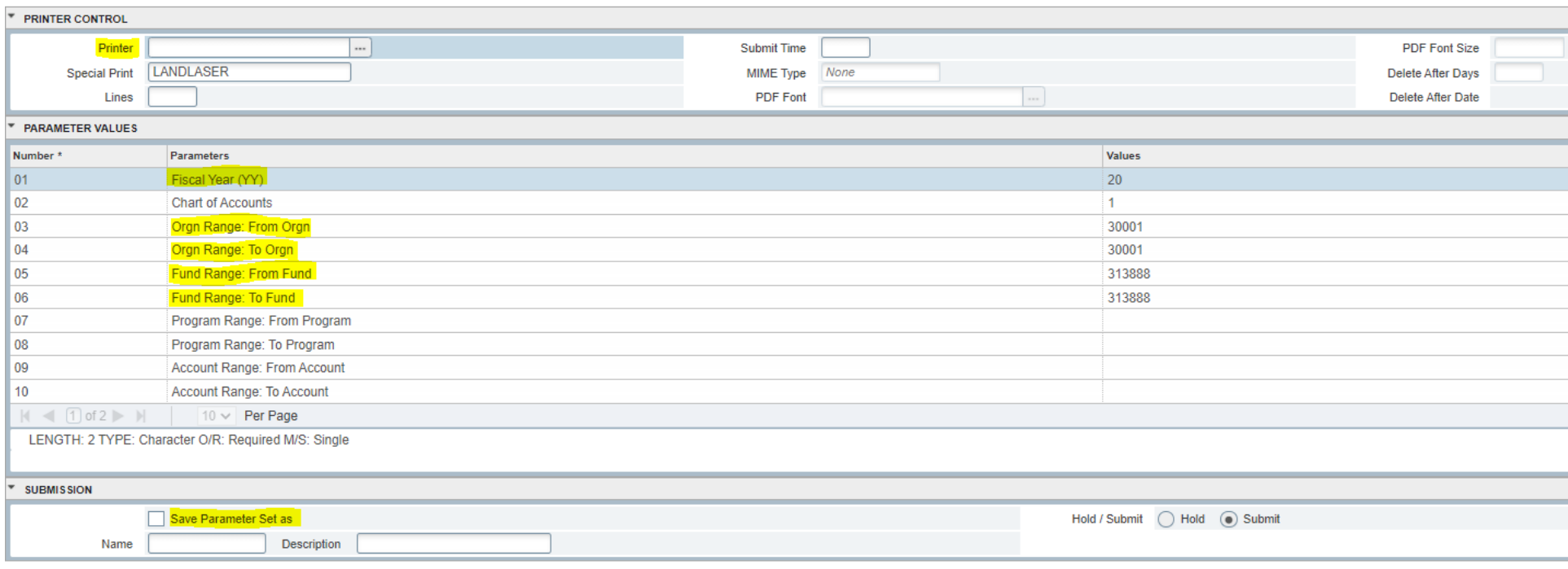